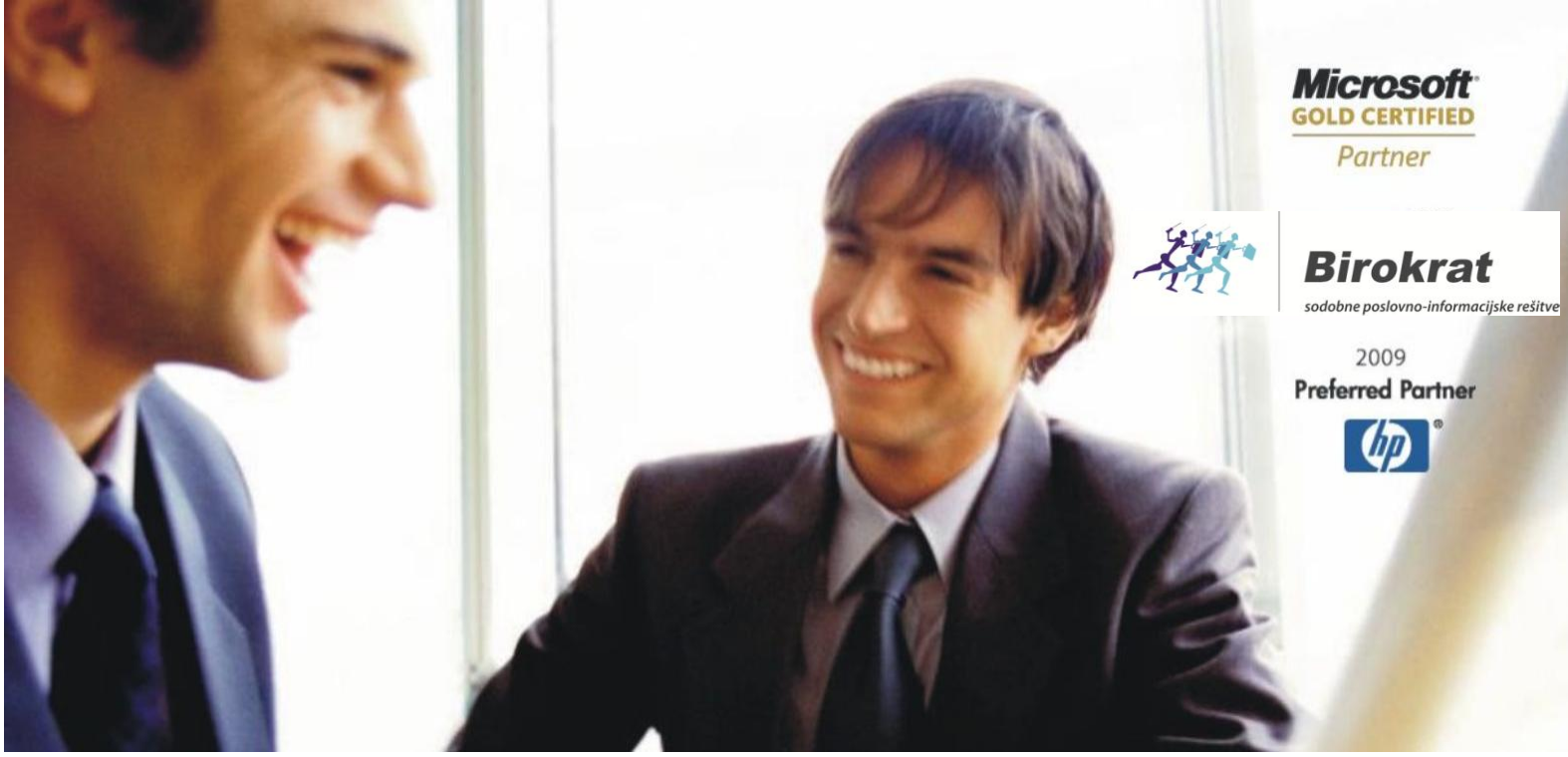

[Veleprodaj](http://www.birokrat.si/)a | [Maloprodaja](http://www.birokratpos.si/) | [Storitve](http://www.birokrat.si/) | [Računovodstvo](http://www.birokrat.si/) | [Proizvodnja](http://www.birokrat.si/) | [Gostinstvo](http://www.birokrat.si/) | Tu[rizem](http://www.hotelir.si/) | H[otelirstvo](http://www.hotelir.si/) | [Ticketing](http://www.hotelir.si/) | CRM | [Internetna](http://www.birokratshop.si/) trgovina | Izdelava [internetnih](http://www.elementcms.si/) strani | Grafično [oblikovanje](http://www.elementcms.si/)

## **OBVEZNE NASTAVITVE RAČUNALNIKA PRED NAMESTITVIJO PROGRAMA BIROKRAT**

(Windows 7, Windows 8 in Windows 10)

Datum izida: 01.09.2015

## **1 . REGIONALNE NASTAVITVE**

Preverite, da imate jezik nastavljen na slovenščina, lokacijo na Slovenijo in obliko datuma na daljši zapis. Windows meni Start - Nadzorna plošča (Control panel) - Območne in jezikovne možnosti (Region).

## **Te nastavitve so obvezne za pravilno delovanje programa Birokrat**.

Na zavihku **Oblika (Formats)** pod Obliko (Format) nastavite **jezik na slovenščino (Slovenian**).

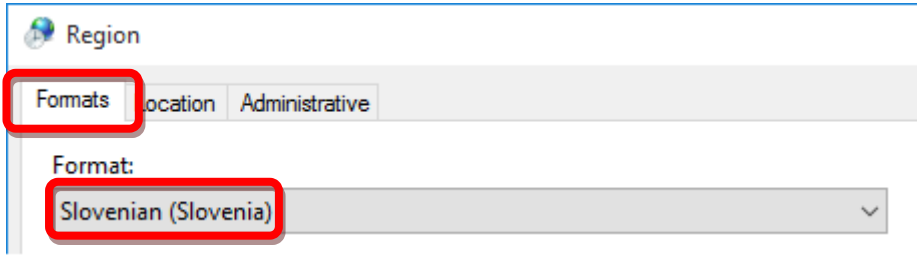

Na zavihku **Lokacija (Location)** nastavite **Trenutno lokacijo (Home location) na Slovenijo (Slovenia).**

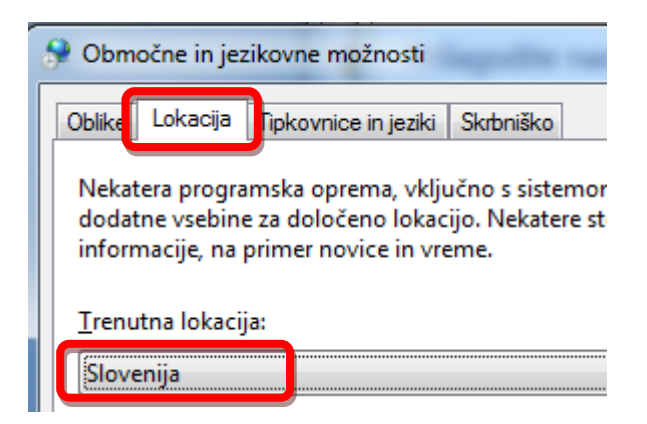

**Kratko obliko datuma (Short date) in Dolgo obliko datuma (Long date)** nastavite na **daljšo obliko zapisa brez presledkov** (**dd.mm.llll**).

V nasprotnem primeru vam ne bodo pravilno delovali kumulativni pregledi, potni nalogi, uvoz na Ajpes, ...

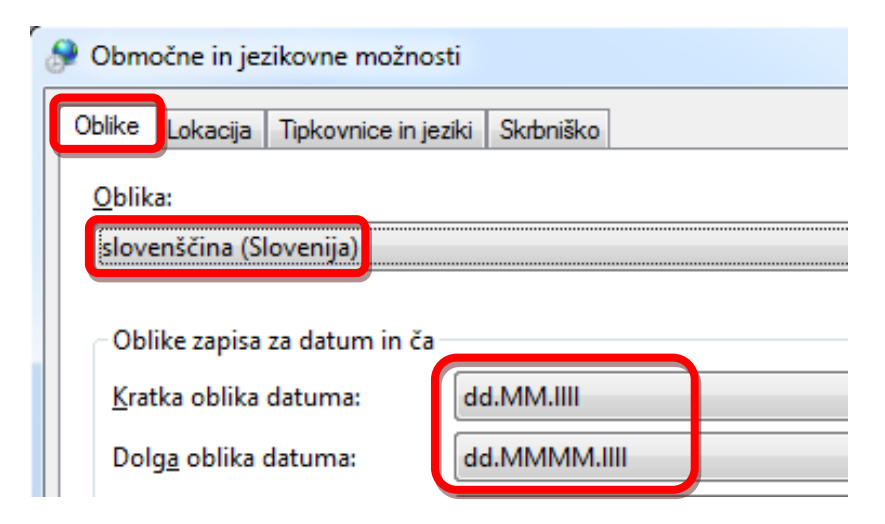

Če v polju **Dolga oblika datuma** nimate na voljo pravilne oblike datuma **dd.MMMM.llll brez presledkov in s pikami**, kliknite na **Dodatne nastavitve,** ročno vnesite pravilno obliko datuma, kliknite gumb **Uporabi** in potem iz spustnega seznama izberite pravilno obliko datuma **dd.MMMM.llll**.

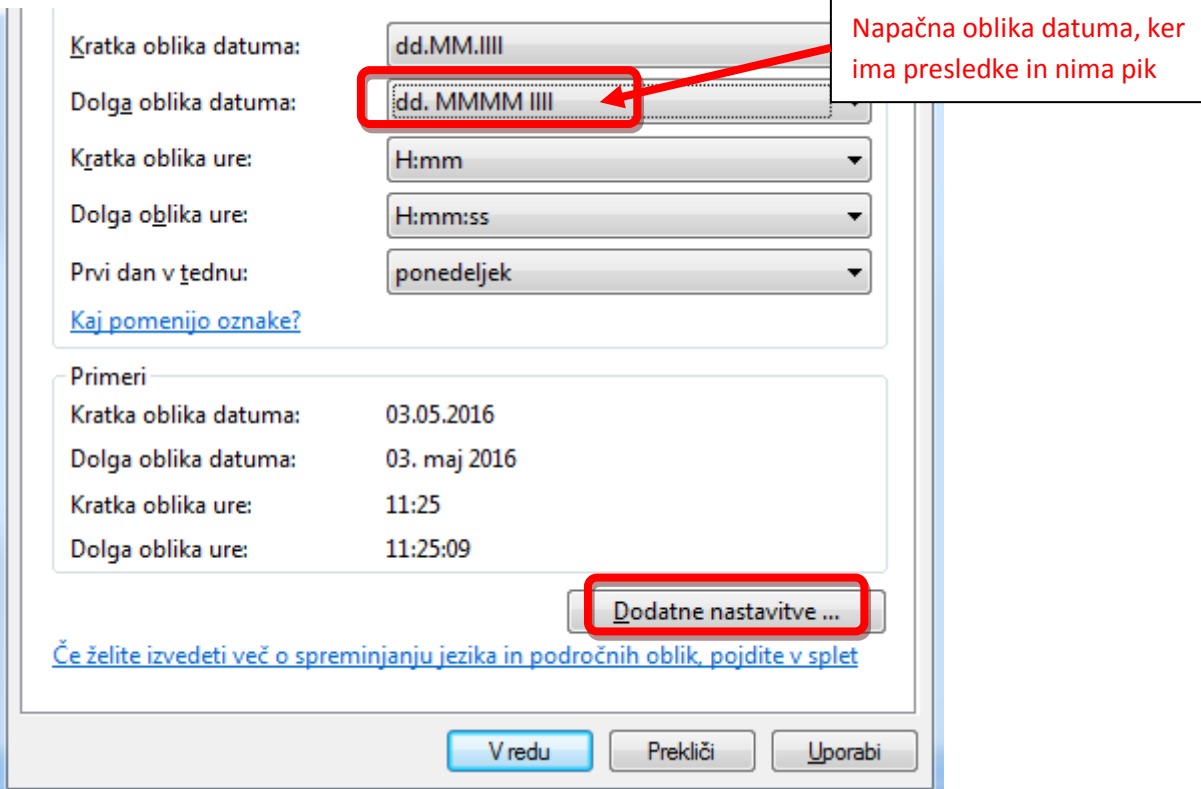

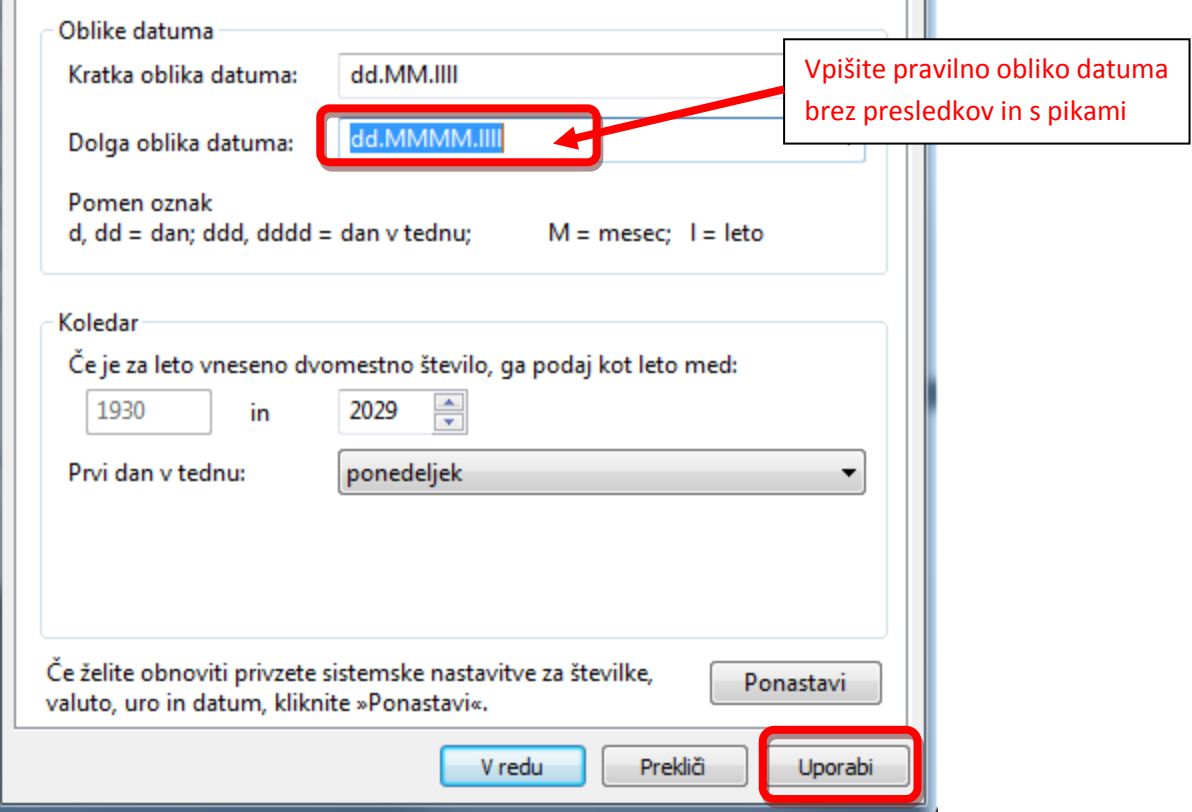

Na zavihku **Skrbniško** nastavite »Trenutni jezik za pograme, ki ne podpirajo Unicode« na **slovenščino (Slovenija**).

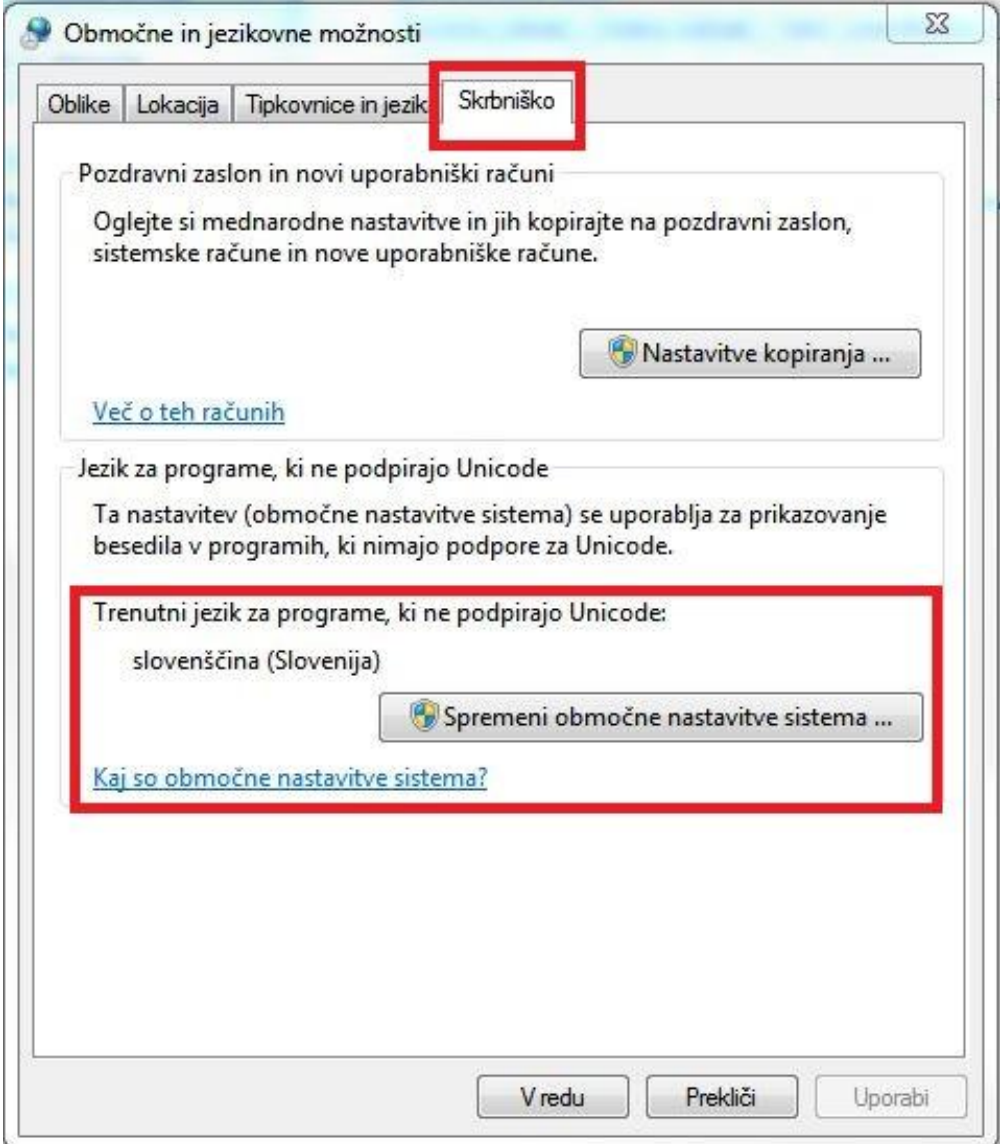

**Ko boste izbrali vse zahtevane nastavitve pritisnite še gumb Uporabi (Apply) in ponovno zaženite računalnik.**

## **2. IME RAČUNALNIKA IN UPORABNIKA**

Preverite, da ime računalnika in ime uporabnika **nista** enaka. V kolikor sta, spremenite ime računalnika. Ime računalnika preverite, da v Start meniju ali v raziskovalcu z desnim klikom miške kliknete na »Računalnik« (ThisPC / My computer) in kliknite Lastnosti (Properties).

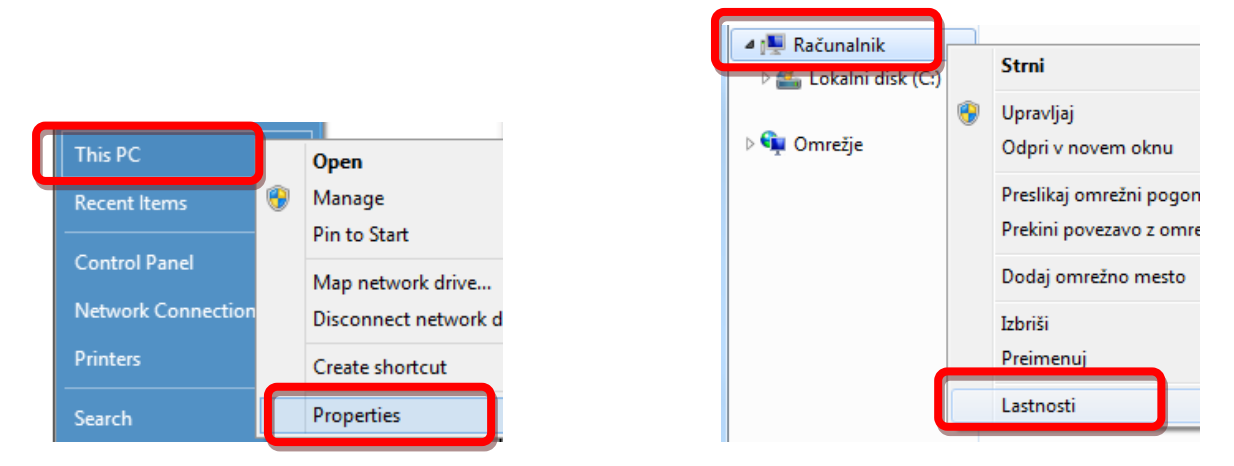

Odpre se okno Sistem iz nadzorne plošče, kjer so zapisani podatki o vašem računalniku:

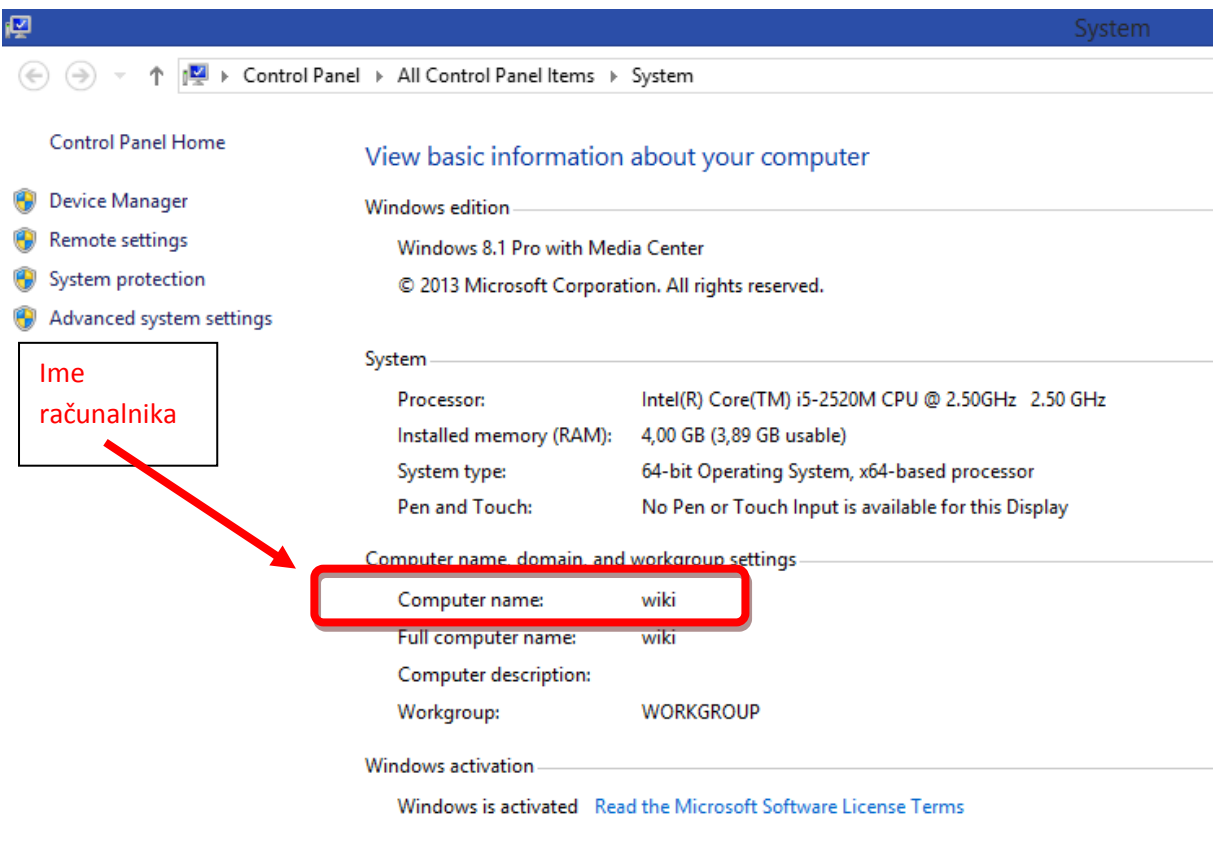

Product ID: 00261-70000-00000-AA185

Ime uporabnika najhitreje preverite, da na namizju z desnim klikom miške kliknete na prazen del orodne vrstice in izberete opcijo »Zaženi upravitelja opravil« (Task manager).

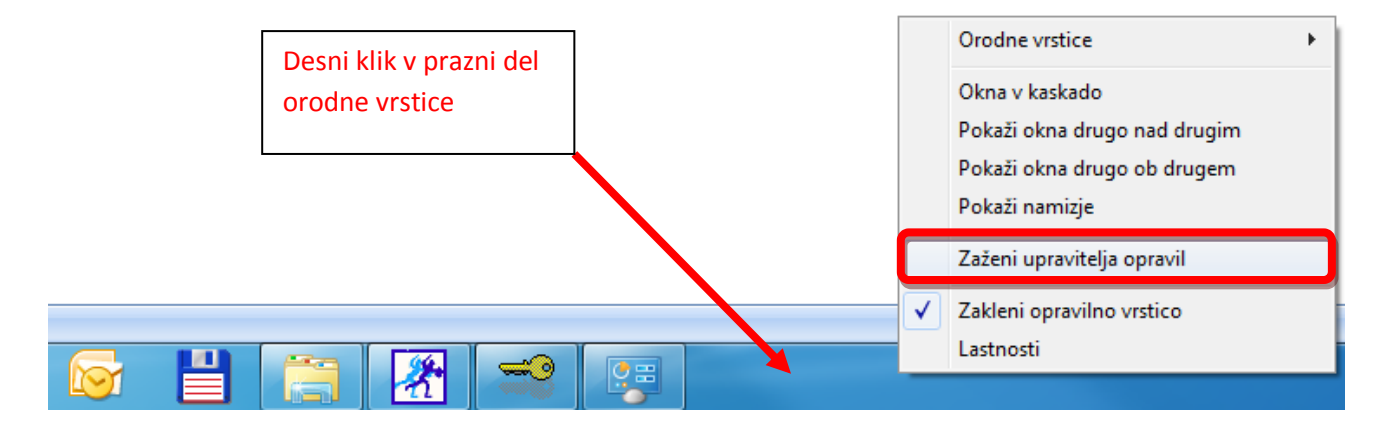

V upravitelju opravil (Task Manager) kliknite na zavihek Uporabniki (Users) in preverite ime uporabnika.

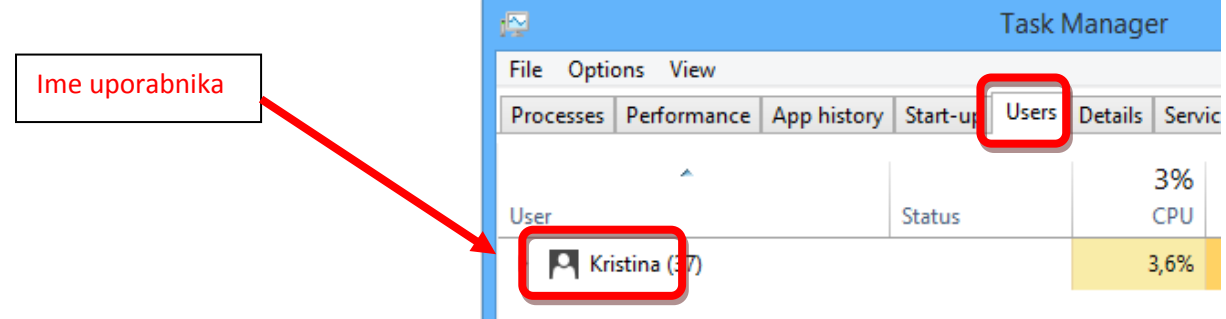